# Pracujeme s Ubuntu

Po přihlášení se setkáte s grafickým prostředím GNOME, které jste již možná viděli při zkoušení live verze Ubuntu. Jde o jedno z nejoblíbenějších desktopových prostředí používané ve spoustě linuxových distribucí. A přiznejme si – nejde jen o vzhled a práci s okny. GNOME je provázaný systém aplikací a nastavení, připravený splnit požadavky i těch nejnáročnějších uživatelů. My si v následující kapitole ukážeme:

- manipulaci se základními grafickými prvky okny, ikonami a podobně;
- virtuální plochy a panely GNOME
- nabídku s aplikacemi a nastavením GNOME

Ačkoliv je v Ubuntu GNOME výchozím grafickým prostředím, není jediné. Existuje celá řada dalších – z těch nejznámějších jmenujme například KDE či Xfce. Není to tedy stejná situace jako u operačního systému Microsoft Windows, kde existuje pouze jedno grafické prostředí, jež můžete pouze limitovaně nastavovat. V Linuxu je k dispozici více grafických prostředí – a každé lze upravit do různých podob. Z tohoto důvodu se můžete setkat s linuxovým systémem, který vypadá a chová se stejně jako Windows.

## O GNOME a jiných prostředích

Zřejmě vás tedy napadne, jak je možné, že existuje tolik grafických prostředí a hlavně – proč je jich tolik? Jednoduchá odpověď zní: "Protože to jde.ÿ Linux vám vždy nabízí možnost výběru. Jestliže vybírat nechcete, protože nevíte, co je pro vás nejlepší, používejte takové prostředí, které je v systému k dispozici; v Ubuntu je to GNOME. Pakliže časem zjistíte, že vám nevyhovuje, nebo vám kamarád ukáže prostředí jiné, můžete se rozhodnout pro změnu. Stačí k tomu málo – nainstalovat další balíček a před přihlášením si vybrat, které z dostupných prostředí chcete využívat. Linux je založen na volbě – kdo chce vybírat, má možnost, kdo nechce, není do žádných změn nucen a může pracovat v takovém systému, který pro něj připravili jeho autoři. Více se o instalaci jiných prostředí dozvíte v kapitole "Jak nainstalovat Kubuntu, Xubuntu, Edubuntu?ÿ, str. 231.

Možná vás také napadne otázka, jak je to s programy z jiného grafického prostředí – je možné používat v prostředí GNOME programy například z prostředí KDE nebo jiných? Pochopitelně to možné je. Aplikace jsou vytvořeny s využitím grafického rozhraní a jeho knihoven – to jsou prvky jako například tlačítka, lišty, seznamy, ikony, nabídky a další prvky uživatelského prostředí. Obvykle mívá každé grafické prostředí své grafické knihovny: pro GNOME je to GTK (a jeho varianty), pro KDE to jsou knihovny Qt. Když tedy chcete spouštět v GNOME program z KDE (často začíná jeho název písmenem "K"), bude nutné, abyste na disku měli také knihovny nezbytné pro jeho spuštění.

Tyto soubory se nainstalují automaticky společně s programem – uloží se na pevný disk v počítači a při spuštění programu se načtou do paměti. Výhodou je, že můžete takový program používat, na druhou stranu je nutné říct, že tyto knihovny zbytečně zabírají místo – jak na disku, tak v paměti. Má-li váš počítač více než 512 MB paměti RAM, nemusíte se ale tímto problémem vůbec zabývat.

Vysvětlení, proč je k dispozici více grafických prostředí, musíme hledat v historii. V roce 1997 byly položeny základy pro prostředí KDE, které se začalo rychle a slibně vyvíjet. Bylo však postaveno na knihovně Qt, která toho času nebyla svobodným softwarem. To se nelíbilo části vývojářů, a proto vzali svobodnou knihovnu GTK z programu GIMP a začali vyvíjet prostředí GNOME. Následně byla i knihovna Qt uvolněna pod svobodnou licencí, ale GNOME šlo již svou cestou. Po pár letech jiní programátoři dospěli k závěru, že GNOME je sice pěkné, ale příliš pomalé. Tak vzniklo prostředí Xfce – v mnoha ohledech podobné prostředí GNOME. Mezitím vznikala jednoduchá prostředí pro staré počítače, pro něž bylo GNOME i Xfce příliš náročné. A takto bychom mohli ještě dlouho pokračovat . . .

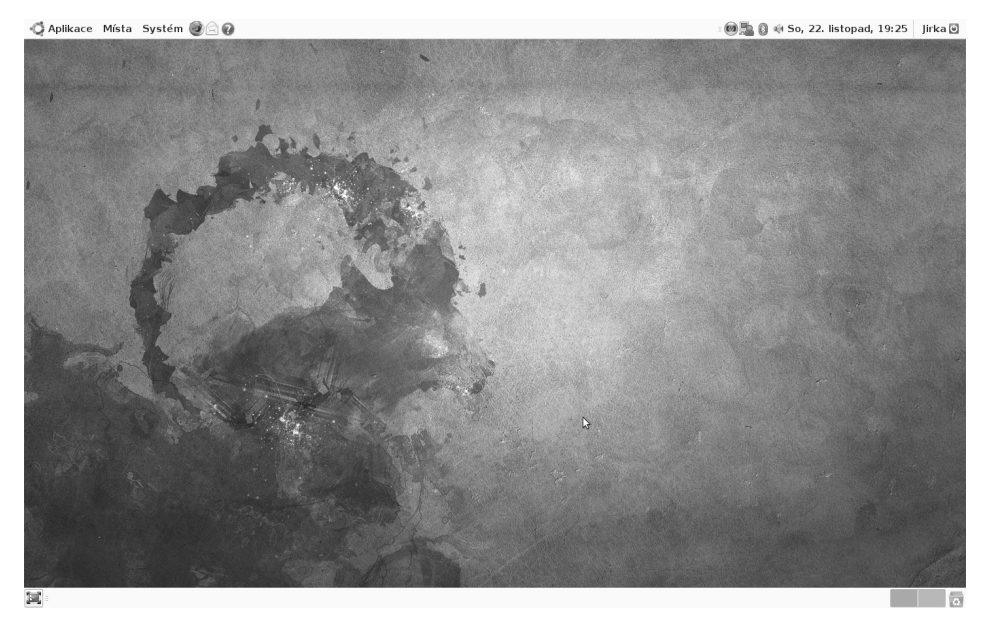

Obrázek 42: Výchozí vzhled Ubuntu

## Pracovní plocha

Prostředí GNOME je velice podobné jakémukoliv jinému operačnímu systému, s nímž jste se mohli setkat. Používají se zde klasické ovládací prvky, jako jsou okna, ikony nebo panely. Nemusíte se obávat, že by se GNOME ovládalo jinak, než jste zvyklí. Existují sice drobné rozdíly, ale stejně tak existují možnosti, jak vše snadno upravit a přizpůsobit podle konkrétních požadavků – typicky se jedná o klávesové zkratky, umístění oken a podobně.

V GNOME existují na rozdíl od OS Windows po instalaci hned dva panely – jeden v horní části a druhý naopak v části spodní. Nahoře můžete najít důležitější z panelů – obsahuje totiž hlavní nabídku programů a také oznamovací oblast neboli tray. V oznamovací oblasti mají některé aplikace své ikonky, pomocí kterých je můžete ovládat nebo které vám sdělují nové informace. Některé aplikace zobrazují svou ikonu automaticky, u jiných si zobrazování můžete nastavit sami. Obecně platí, že v oznamovací oblasti naleznete pouze programy, které uživatel spustil a ony stále běží na pozadí a je vhodné, aby o nich věděl – připojení k síti nebo přehrávač videa či hudby je typickým příkladem. Ikona prezentuje situaci, že je program připraven k činnosti nebo již běží (je načten v paměti).

Na spodním panelu se zobrazují spuštěné programy – stejně jako v jiných systémech. Klepnutí myší na název programu způsobí, že se okno přesune do popředí. Tak, jak je zvykem, můžete programy minimalizovat (zmizí z plochy a zůstanou jenom na panelu), maximalizovat (okno se roztáhne na celou obrazovku) nebo přesunout. Kromě seznamu aktuálně spuštěných programů je na panelu také přepínač virtuálních ploch.

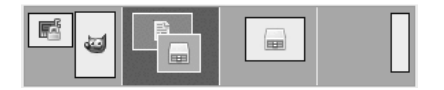

Obrázek 43: Přepínač virtuálních ploch v GNOME

Hlavní komponentou prostředí GNOME je program Nautilus, který zobrazuje plochu a její ikony, otevírá adresáře a zobrazuje jejich obsah, připojuje disky místní i vzdálené a představuje hlavní prostředek v komunikaci s GNOME. Není to tedy jen obyčejný správce souborů, i když tahle funkce mu jde velmi dobře.

# Virtuální plochy

To, co vidíte na monitoru či displeji, je pracovní plocha. Zobrazují se na ní spuštěné programy, ikony, panely a po klepnutí na tlačítko také hlavní nabídka programů. V Ubuntu můžete mít několik pracovních ploch. Je ovšem logické, že monitor máte jen jeden, a proto vidíte jen jednu plochu. Ostatní plochy vidět nejsou, ale přesto existují. Jejich počet si můžete nastavit a následně se mezi nimi přepínat klepnutím na přepínač (jak jsme již zmínili, je na spodním panelu) nebo stisknutím klávesové zkratky (viz tabulku 1 s klávesovými zkratkami).

Představte si plochy jako políčka filmu – v jednom okamžiku vidíte jen jedno, ale můžete se posunout na jiné, které se následně zobrazí. Ty plochy, které nevidíte, se označují jako virtuální plochy. Představují velkou výhodu, která urychluje práci. Není nutné mít všechny programy na jedné ploše, je to nepřehledné. Proto mnoho uživatelů používá více ploch, které jsou tradičně označeny čísly. Na každé ploše mohou být

spuštěny programy, které spolu nějak souvisejí – např. kancelářský balík na jedné ploše, na jiné ploše webový prohlížeč, na další zase přehrávač videa nebo prohlížeč obrázků. Spodní panel lze pak nastavit tak, aby zobrazoval spuštěné programy pouze té plochy, kterou právě vidíte, nebo také programy ze všech ploch. Takovou organizací si vytvoříte pořádek, jenž vám usnadní a urychlí práci.

V Ubuntu máte ve výchozím stavu po instalaci k dispozici pouze dvě virtuální plochy, ale jejich počet můžete pochopitelně změnit. Dokonce lze měnit uspořádání – tedy počet řad, ve kterých budou poskládány (pak budou plochy jakoby "nad sebou"). Tato nastavení můžete provést pomocí volby Nastavení v kontextovém menu přepínače ploch.

> Mezi plochami se nemusíte přepínat jen pomocí přepínače na panelu. Jeho funkci výtečně nahradí klávesové zkratky  $\overline{C \text{tr1+A1t+šipky}}$ , a to zvláště v případě, když máte ploch více. Šipkami ← a → si jednoduše vyzkoušejte pohyb a sledujte, co to dělá s přepínačem ploch na panelu. Podobně fungují i šipky  $|\uparrow|$  a  $|\downarrow|$  v případě, že máte jednotlivé plochy uspořádány do více než jedné řady.

Pro přímé přepnutí na specifickou plochu lze nastavit konkrétní klávesovou zkratku, např. Ctrl+F1 pro přepnutí na první plochu, Ctrl+F2 pro přepnutí na druhou atd. Použijte nástroj  $\textit{Volbu} \rightarrow \textit{Klávesové zkratky z nabídky Systém}$  (viz kapitolu "Klávesové zkratky", str. 70). Tam hledejte Správa oken $\rightarrow$ Přepnout na plochu  $\ldots$  (obrázek 44).

| Akce                                             | <b>Zkratka</b>   |
|--------------------------------------------------|------------------|
| Přepínat mezi okny okamžitě                      | Alt+Escape       |
| Přepínat mezi okny aplikace okamžitě             | Vypnuto          |
| Přepínat mezi panely a pracovní plochou okamžitě | Ctrl+Alt+Escape  |
| Skrýt všechna okna a aktivovat pracovní plochu   | $Ctrl + Alt + D$ |
| Přepnout na plochu 1                             | $Ctrl + F1$      |
| Přepnout na plochu 2                             | $Ctrl + F2$      |
| Přepnout na plochu nalevo                        | Ctrl+Alt+Doleva  |
| Přepnout na plochu napravo                       | Ctrl+Alt+Doprava |
| Přepnout na plochu nad aktuální plochou          | Ctrl+Alt+Nahoru  |
| Přepnout na plochu pod aktuální plochou          | Ctrl+Alt+Dolů    |

Obrázek 44: Přímý přístup k virtuálním plochám: klávesové zkratky

# **Ikony**

Dalším známým ovládacím prvkem, který nemůže na ploše chybět, jsou ikony. Ikony jsou "odkazyÿ na programy, soubory, adresáře nebo třeba webové stránky či zařízení. Vedle ikon můžete mít na ploše také běžné soubory a adresáře, které lze jednoduše přetáhnout myší ze správce souborů, případně vytvořit pomocí kontextové nabídky.

V knize se používá pojem "kontextová nabídka" (menu). Kontextové menu můžete vyvolat pravým klepnutím na objekt, o kterém je zrovna řeč. Zobrazí se nabídka akcí, které lze provést v souvislosti s vybraným objektem (oknem, textem).

Po instalaci nebudete mít na ploše žádné ikony, vyjma odkazů na diskové oddíly, které jste při instalaci nechali připojit do /media/, ty mají své ikony na ploše automaticky. Stejně tak se na plochu automaticky přidávají ikony připojených periferií, kupříkladu USB disku a fotoaparátu. Jejich ikonky nejsou klasické soubory – nelze je smazat ani přesunout.

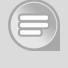

Také Ubuntu má svůj koš pro smazané soubory – funguje tak, jak jste jistě zvyklí a najdete jej na ploše. Pokud smažete soubory nebo adresáře, ocitnou se obvykle v koši. Odtud je můžete obnovit, nebo naopak – koš "vysypat", tedy jeho obsah navždy smazat z disku.

# Panely

Jak už jsme se zmínili v úvodu kapitoly, GNOME obsahuje po instalaci dva panely, které jsou jeho základními ovládacími prvky. Podívejme se tedy, co obsahují a co vlastně umí. Nahlédněme do kontextového menu – zde je volba Vlastnosti, pomocí které můžeme panely nastavit (změnit jejich pozici, barvu, velikost a další atributy), viz obrázek 45.

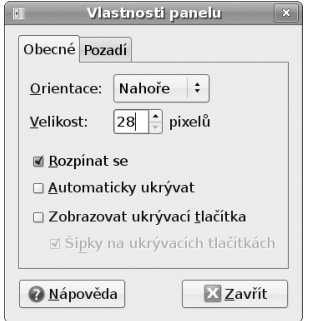

Obrázek 45: Panel – nastavení vzhledu

V záložce Obecné lze nastavit základní parametry, které ovlivní, jak se bude panel zobrazovat. Orientace určuje pozici panelu na ploše, Velikost zase jeho výšku. Pokud chcete, aby se panel automaticky roztáhl na šířku plochy, zatrhněte položku Rozpínat se, jinak zabere jen nezbytně nutný prostor. Praktická je položka Automaticky ukrývat – panel se skryje a zobrazí se opět až v případě, kdy nasměrujete kurzor myši na místo, kde byl původně umístěn. Jakmile kurzor tuto oblast opustí, panel se opět skryje. Toto chování vám umožní využít maximální prostor plochy – panel totiž není potřeba vždy, ale jen v některých případech, například když chcete spustit program z hlavní nabídky. Proto může být jeho trvalé zobrazení pro některé uživatele zbytečné.

Další variantou je ruční skrývání pomocí ukrúvacích tlačítek. Při zatržení této možnosti se na okrajích panelu objeví speciální tlačítka (volitelně se šipkami). Klepnete-li na ně, panel se skryje a viditelné zůstane jen tlačítko pro jeho opětovné rychlé zobrazení.

Každý panel dále obsahuje několik možnosti  $pozadí - je možné nastavit jeho barvu$ , obrázek pozadí nebo průhlednost. To vše jsou detaily, které mohou vést k preciznímu výsledku. Prostředí pochopitelně funguje i bez těchto nastavení, ale každý uživatel uvítá možnost přizpůsobení a vylepšení.

Panely můžete přesouvat mezi jednotlivými okraji obrazovky tak, že je stiskem levého tlačítka myši uchopíte a přetáhnete na ten okraj, na který potřebujete.

V kontextovém menu se nachází také položka Přidat na panel. Pomocí této volby lze na panel přidávat mini programy – podobné těm, které běží v oznamovací oblasti. Mnoho z nich je už připraveno a stačí je pouze přidat – můžete tak sledovat informace o počasí, ovládat přehrávač hudby, otevírat naposledy upravené dokumenty nebo sledovat zatížení procesoru či využití paměti. Těmto programům se říká applety. Kromě appletů může panel obsahovat také spouštěče programů. Pokud často používáte webový prohlížeč Firefox, jistě vás potěší, že ikona pro jeho spuštění je na panelu už po instalaci. Pak stačí jen jedno klepnutí a aplikace se spustí – ikonu Firefoxu vidíte např. na obrázku 46 vedle položky Systém. O appletech pojednává kapitola "Informace na obrazovce – applety a desklety", str.  $158$ .

|                  |  |                     | Aplikace Mista Systém    |
|------------------|--|---------------------|--------------------------|
| <b>△ Grafika</b> |  | ٠                   |                          |
| √ Hry            |  | ▶                   | <sup>4</sup> , Blackjack |
| Internet         |  | ٠                   | <b>Cervici</b>           |
| <b>Kancelář</b>  |  | ٠                   | Ctyést červa v bludišt   |
| Příslušenství    |  | ٠                   | Gnometris                |
| lid Zvuk a video |  | ٠                   | Chromium                 |
| Přidat/Odstranit |  | lagno               |                          |
|                  |  |                     | <b>Klotski</b>           |
|                  |  |                     | Mahjongg                 |
|                  |  |                     | Miny                     |
|                  |  |                     | Pět nebo víc             |
|                  |  | Roboti              |                          |
|                  |  | Solitaire AisleRiot |                          |
|                  |  | Solitaire FreeCell  |                          |
|                  |  | Stejný GNOME        |                          |
|                  |  | Sudoku              |                          |
|                  |  | & Sachy             |                          |
|                  |  |                     | <b>C</b> Tali            |
|                  |  |                     | Tetravex                 |

Obrázek 46: Hlavní nabídka GNOME

Stěžejním obsahem hlavního panelu je hlavní nabídka. V ní se nabízejí nejen nainstalované programy, ale je to i místo, kde můžete nastavit systém nebo nainstalovat nové aplikace. Nabídka je tematicky rozdělena na tři hlavní sekce: Aplikace, Místa a Systém. Podívejme se na ně podrobněji.

# Nabídka Aplikace

V nabídce Aplikace jsou tematicky seřazeny nainstalované programy, které lze jejich vybráním spouštět. Za povšimnutí ale určitě stojí poslední ikonka jménem Při $dat/odstranit$  programy – pomocí této volby lze instalovat či odstraňovat programy v počítači, viz kapitolu "Přidat/Odstranit", str. 181.

Nabídku si můžete projít, abyste měli představu, jaké programy vám Ubuntu nabízí. Podrobněji se touto nabídkou zabývat nebudeme, protože jednotlivé aplikace najdete i s ukázkami v kapitole "Aplikace v Ubuntu", str. 81.

# Nabídka Místa

Sekce Místa sdružuje do jednoho přehledného seznamu nejdůležitější místa, kam se ukládají data, nebo naopak odkud je uživatelé chtějí získat. Nabízí se nám tak rychlý přístup k disketovým mechanikám, CD nebo DVD mechanikám (vypalovačky), flashdiskům i jiným externím diskům a k jednotlivým počítačům v síti. Hlavním místem pro vaše data je ovšem váš domovský adresář.

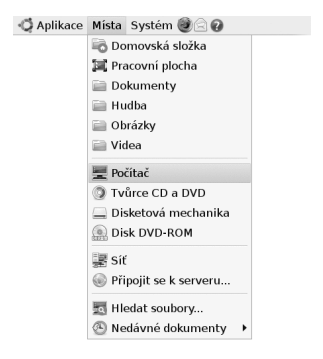

Obrázek 47: Místa v GNOME

Domovský adresář je prostor, kde se ukládají data každého uživatele. Každý uživatel má svůj domovský adresář, kam se dostane pouze on (a v případě potřeby samozřejmě uživatel root neboli správce systému). Adresáře uživatelů jsou obvykle uloženy v /home/ a pojmenovány stylem /home/jmeno-uzivatele/, např. /home/jakub/ nebo /home/jana. Uživatelská jména jsou pak jakub a jana. Do domovského adresáře se automaticky ukládají nastavení jednotlivých programů.

> V Linuxu je každý soubor nebo adresář, jehož jméno začíná tečkou, automaticky skrytý. Můžete si sami vyzkoušet, jak to funguje – pokud na začátek jména souboru napíšete tečku, soubor nebude běžně vidět. Abyste jej viděli, je potřeba zapnout položku Zobrazovat skryté soubory. V Nautilu je tento příkaz v nabídce Zobrazit. Tento princip se využívá pro soubory s nastavením – jsou uloženy v domovském adresáři každého uživatele, ale nejsou vidět. Uživatel je nepotřebuje vidět, a tak jej neruší v práci.

|                                                               | ubuntu - Prohlížeč souborů                                                                              |                                        |               |                |              |                                                            |                                          | ubuntu - Prohlížeč souborů                              |                                       |                                                        | $  x$ |
|---------------------------------------------------------------|----------------------------------------------------------------------------------------------------|----------------------------------------|---------------|----------------|--------------|------------------------------------------------------------|------------------------------------------|---------------------------------------------------------|---------------------------------------|--------------------------------------------------------|-------|
| Soubor                                                        | Upravit Zobrazit Přejít Záložky Karty Nápověda<br>Soubor Upravit Zobrazit Přejít Záložky Karty Nápověda |                                        |               |                |              |                                                            |                                          |                                                         |                                       |                                                        |       |
| sh-<br>Zpět<br>Vpřed                                          | © Zastavit<br>& Obnovit                                                                                 | $Ctrl + R$                             | 쁮<br>Počítač  | Q<br>Hledat    | Ë            | Zpět<br>Vpřed                                              | Zastavit<br>Nahoru                       | C<br>Obnovit                                            | 星<br>liö.<br>Domů<br>Počítač          | Q<br>Hledat                                            |       |
| B<br>$\hat{}$<br>$=$ ubun                                     | ⊠ Hlavní lišta nástrojů<br><b>Ø</b> Postranní panel                                                     | F <sub>9</sub>                         | $1%$ $\qquad$ | Ikonový pohled | $\checkmark$ | B<br>$\langle$ aubuntu                                     |                                          |                                                         | e<br>$100\%$ Q                        | Ikonový pohled                                         |       |
| Místa~<br>63<br>a ubuntu<br><b>■ Pracovní </b><br>= Systém s… | ⊠ Lišta umístění<br><b>⊠ Stavová lišta</b><br>Obnovit pohled na výchozí<br>Zobrazovat skryté soubory    | $Ctrl + H$                             | idba          | Obrázky        |              | Místa~<br><b>C3</b><br>la ubuntu<br>冥 Pracovní<br>Systém s | <b>Systems</b><br>gdm1.png               | <b>Albumon</b><br>gdm2.png                              | gdm3.png                              | $-4\nu$<br>google.png                                  |       |
| 深 Sit<br>Médium<br>Médium<br>Médium                           | Rozmístit položky<br>Srovnat podle názvu<br>& Zvětšit                                                   | $Ctrl++$                               | 'ejné         | Videa          |              | 深Sit<br>Médium<br>Médium<br>□ Médium                       | TEF.<br>$-20$<br>skryte-<br>soubory1.png | mado -<br><b>Xyean</b><br><b>Xneat</b><br>bash history. | $\theta - f$<br># whe<br>bash logout. | $\frac{1}{2}$<br>bashrc.                               |       |
| ⊟Ubun… ≜<br><sup>④</sup> Ubun ▲<br>司 Koš                      | <b>Zmenšit</b><br>& Normální velikost                                                                   | $Ctrl + - 2.png$<br>$Ctrl + 0$         |               | gdm3.png       |              | $\Box$ Ubun $\triangleq$<br><sup>3</sup> Ubun ▲<br>ROS     | .dmrc                                    | esd auth.                                               | .gksu.lock                            | $fit$<br>$fit$<br>$fit$<br>$fit$<br>.gtk-<br>bookmarks |       |
| Dokume<br><b>E</b> Hudba<br>Obrázky<br>■ Videa                | · Ikony<br>Seznam<br>Kompaktní                                                                          | $Ctrl + 1$<br>$Ctrl + 2$<br>$Ctrl + 3$ |               |                |              | Dokume<br>$\equiv$ Hudba<br>$\equiv$ Obrázky<br>Widea      | .ICEauthority                            | $\frac{2}{\pi}$<br>$0$ exi<br># pee<br>.profile         | .pulse-cookie                         | .recently-                                             |       |
|                                                               | Přepnout zobrazování skrytých souborů v aktuálním okně<br>59 položek. Volné místo: 8.4 GB               |                                        |               |                |              |                                                            |                                          |                                                         |                                       |                                                        |       |

Obrázek 48: Povolení skrytých souborů v Nautilu

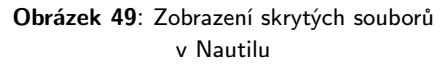

Ještě zmíníme jednu věc, která nezazněla. Můžete se setkat s označením ~/, někdy jen ~ (znak "tilda", česky také prostě "vlnovka"). Tento znak se chápe jako obecné označení domovského adresáře uživatele. Pokud je přihlášen uživatel jakub, pod označením ~ se v jeho případě chápe adresář /home/jakub/, je-li přihlášena uživatelka jana, potom ~ symbolizuje adresář/home/jana/.

Ve svém domovském adresáři naleznete několik adresářů, které pro vás vytvořil instalační program. Jedná se o adresáře Dokumenty, Videa, Hudba, Obrázky – právě tyto jsou přístupné z hlavního panelu přes položku Místa. Nikdo vás nenutí, abyste je používali, ale na druhou stranu si tak uchováte pořádek v datech. Samozřejmě si můžete vytvořit další adresáře a v nich podadresáře podle toho, jak je máte z dřívějška zažité a jak si svou práci organizujete.

V případě, že jste zvyklí ukládat si na plochu např. soubory stahované z Internetu, vás jistě zaujme, že obsah plochy je vlastně obsahem adresáře Plocha, který najdete ve svém domovském adresáři nebo se k němu dostanete přes nabídku  $Mista \rightarrow Pacovní$ plocha.

Další důležitou položkou je Počítač, jež seskupuje souhrnné zobrazení mechanik a disků, které jsou ve vašem systému. Naleznete zde disketovou mechaniku, CD a DVD mechaniky, připojené disky a také kořenový adresář systému, označený jako Systém souborů. Jsou to adresáře, v nichž je uložen operační systém a jeho nastavení. Určitě si zde všimněte adresáře /home/, v němž jsou uloženy domovské adresáře všech uživatelů.

## Tvůrce CD a DVD

Prohlížeč souborů Nautilus, který je propojen s pracovní plochou a také hlavní nabídkou, má integrovaný jednoduchý vypalovací program, viz obrázek 50. Soubory či adresáře do něj můžete přetahovat, jako by to byl běžný adresář. Tvůrce CD a DVD se také zobrazuje v nabídce Místa, jak je vidět na předchozích obrázcích. Při kliknutí na něj se otevře normální okno, jež vypadá jako běžný adresář. Do něj stačí myší přetáhnout soubory a adresáře, které chcete vypálit. Až je máte všechny, stiskněte tlačítko Zapsat na disk.

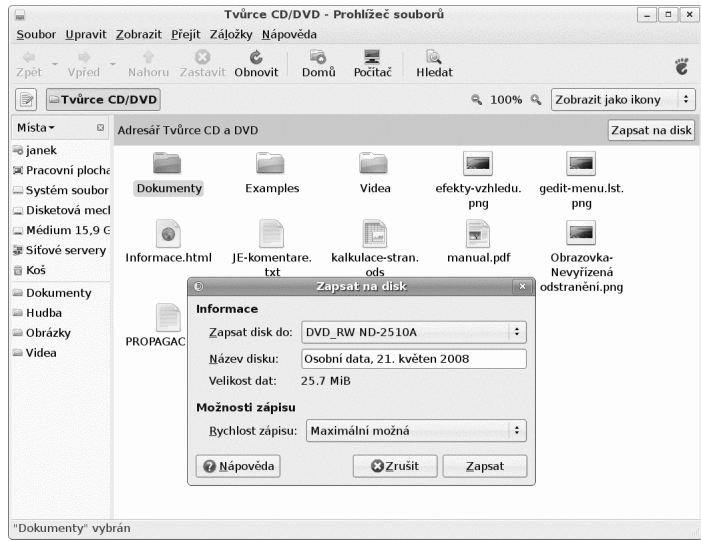

Obrázek 50: Tvůrce CD/DVD – jednoduchý vypalovací program

Před vypálením máte možnost upravit některé důležité údaje: především můžete vybrat mechaniku, máte-li jich víc na výběr. Pak je také vhodné zadat odpovídající jméno disku (zobrazuje se při připojení disku do systému) – je vhodné volit jméno tak, aby z něj bylo poznat, co je na disku uloženo. Poslední volbou je rychlost zápisu, která může hrát roli u některých mechanik nebo médií. Pokud jste vybrali více dat, než se vejde na vložené médium, program vás na tuto skutečnost upozorní a bude požadovat médium s větší kapacitou (nebo budete muset odebrat z projektu některé soubory).

Kromě přímého zápisu na médium je možné také vytvořit pouze jeden speciální soubor – tzv. ISO obraz. Ten je přesnou kopií disku, který by vznikl vypálením na CD nebo DVD a má příponu .iso. Je to jakési nehmotné (nevypálené) CD/DVD – dá se například poslat po síti a vypálit na jiném počítači. Takovéto soubory zřejmě nebudete nikdy vytvářet, ale je možné, že je budete chtít vypálit, když je od někoho dostanete. V Nautilu stačí v takovém případě použít kontextovou nabídku ISO souboru a v ní vybrat položku Zapsat na disk.

#### Fyzické disky a síťové disky

Za Tvůrcem CD a DVD se dále zobrazují aktuálně připojené disky. Nabídka se dynamicky mění podle toho, jestli je v mechanice nějaké médium nebo třeba v případě, kdy

připojíte USB disk. Dále se také můžete dostat do lokální sítě. V případě, že lokální síť existuje a jsou v ní nějaké počítače, můžete se k nim připojit. To samé lze provádět i se servery na Internetu.

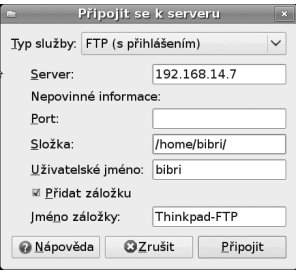

Obrázek 51: Připojování serveru jako místního adresáře

Pokud často pracujete s různými vzdálenými servery, tato volba vás nepochybně potěší. Umožňuje vám totiž přidat síťové (HTTP/FTP/SSH/Windows i jiné) servery tak, jako by to byly místní adresáře. V okamžiku, kdy se takto připojíte například k FTP serveru, budete mít jeho ikonku jednak na ploše, ale také přímo v nabídce Místa a pochopitelně bude dostupný také přes Nautilus. Příkladem může být adresa <ftp://ftp.ubuntu.cz> uložená pod jménem "FTP Ubuntu". Použijete-li volby Přidat záložku, bude server trvale umístěn v nabídce Místa, což vidíte například na obrázku 51, který demonstruje privátní přístup k FTP serveru (se jménem/heslem). Analogicky lze připojit například sdílené disky Windows.

> Budete-li chtít takový vzdálený adresář odpojit, přejděte do adresáře Síť a v kontextové nabídce zvolte volbu Odpojit svazek. Ikona vzdáleného serveru zmizí ze všech zmiňovaných míst.

#### Hledání souborů

Další položkou je vyhledávání souborů na discích. Soubory je možné vyhledávat v konkrétních adresářích nebo v celém počítači. Můžete specifikovat část jména, časové období nebo text, který má soubor obsahovat. Nalezené výsledky se zobrazí a pokud kliknete na jméno, spustí se odpovídající program. Jedná-li se o video, začne se přehrávat, pokud jde např. o adresář, zobrazí se okno s jeho obsahem. Při vyhledávání lze nastavit velmi přesná kritéria, a proto vám tato funkce může ušetřit mnoho drahocenného času.

Výše uvedené hledání se od toho fulltextového, které popisujeme v kapitole "Vyhledávání v dokumentech", str. 116, liší tím, že vyhledává soubory a adresáře pouze na základě názvu – neprohledává jejich obsah.

| 瞾                                                 | Nalezeno 13 souborů - Hledat soubory                                        |          | $=$ III. $\infty$    |
|---------------------------------------------------|-----------------------------------------------------------------------------|----------|----------------------|
| Název obsahuje:<br>png                            |                                                                             |          | ٠                    |
| Hledat ve složce:<br>a bibri                      |                                                                             |          | ÷                    |
| ▷ Vybrat další možnosti                           |                                                                             |          |                      |
| Výsledky hledání:                                 |                                                                             |          | Nalezeno 13 souborů  |
| Název                                             | Složka                                                                      | Velikost | Typ                  |
| libpng12.so.0                                     | bibri/vmware-tools-distrib/lib/lib32                                        |          | 4.0 KB Složka        |
| libpng12.so.0                                     | bibri/vmware-tools-distrib/lib/lib32/libpng12.so.0 151,0 KB Sdílená knihovn |          |                      |
| libpnq12.so.0                                     | bibri/vmware-tools-distrib/lib/lib64                                        |          | 4.0 KB Složka        |
| libpng12.so.0                                     | bibri/vmware-tools-distrib/lib/lib64/libpng12.so.0 509,5 KB Sdílená knihovn |          |                      |
| otevrene_gnome_menu.png                           | bibri/Obrázky                                                               |          | 62.8 KB Obrázek PNG  |
| nautilus tvurce dvd.png                           | bibri/Obrázky                                                               |          | 134,4 KB Obrázek PNG |
| mista-nabidka.png                                 | bibri/Obrázky                                                               |          | 46,8 KB Obrázek PNG  |
| pripojit k server.png                             | bibri/Obrázky                                                               |          | 27.3 KB Obrázek PNG  |
| skryte-soubory1.pnq                               | bibri/Obrázky                                                               |          | 125.1 KB Obrázek PNG |
| prepinani-ploch-zkratky.png                       | bibri/Obrázky                                                               |          | 59,5 KB Obrázek PNG  |
| === gnome_applet_prepinac_ploch.png_bibri/Obrázky |                                                                             |          | 2.6 KB Obrázek PNG   |
| skryte-soubory2.pnq                               | bibri/Obrázky                                                               |          | 100.7 KB Obrázek PNG |

Obrázek 52: Hledání souborů v GNOME

#### Nedávné dokumenty

Poslední položkou v nabídce Místa bývá seznam naposledy otevřených dokumentů, který se automaticky aktualizuje podle souborů, s nimiž jste naposledy pracovali. Nemusí to být jen dokumenty, řadí se sem i obrázky a vše ostatní. Výběrem jména souboru se spustí aplikace, která je k němu v systému přiřazena a která s ním umí pracovat.

# Nabídka Systém

V předchozích kapitolách jsme prošli první dvě nabídky, nyní se zaměříme na sekci Systém. Jak napovídá název – obsahuje především nastavení počítače, systému a pracovního prostředí. Nabídka je rozdělena do několika částí, z nichž nejobsáhlejší jsou části Volby a Správa. Kromě toho se zde ještě zobrazují položky nápovědy a podpory, které vás nasměrují na převážně českou nápovědu uloženou v počítači. Nezapomeňte, že kompletní podporu v češtině najdete na stránkách [http://www.ubuntu.cz.](http://www.ubuntu.cz) Až budete formulovat svůj dotaz, v nabídce  $System \rightarrow O$  Ubuntu naleznete informace o tom, jakou verzi Ubuntu používáte. Tato informace je téměř vždy nezbytná pro to, aby vám byl někdo schopen pomoci.

> V nabídce je také příkaz pro ukončení práce s Ubuntu nebo pro odhlášení uživatele. Podobnou funkci má ikona s červeným vypínačem v pravém horním rohu. O tom, jak správně ukončit práci s Ubuntu, se dočtete v kapitole "Ukončení práce", str. 47.

Jaký je tedy rozdíl mezi položkami Volby a Správa? Zatímco Volby ovlivňují pouze nastavení aktuálně přihlášeného uživatele, Správa ovlivňuje nastavení celého sytému. Protože se vám určitě budou hodit, podívejme se na ně podrobněji.

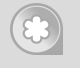

Jednoduchá a zapamatovatelná rada: pamatujte na to, že jakmile po vás systém vyžaduje heslo, provádí se akce, která ovlivní celý jeho běh a funkčnost. V takovém případě nikdy nedělejte něco, čemu nerozumíte, nemusí to skončit dobře.

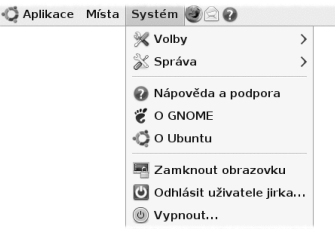

Obrázek 53: Nabídka Systém

## Nabídka Správa

V této části nabídky naleznete nástroje ovlivňující celý operační systém, ne jen vaše uživatelská nastavení. Systém bude při přístupu k nástrojům většinou vyžadovat vaše heslo, často pomocí tlačítka Odemknout. To by vás mělo upozornit na fakt, že děláte něco neobvyklého. Proto jednejte s rozmyslem a podle hesla "Dvakrát měř, iednou řež".

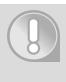

Tato nabídka rozhodně není dobré místo, kde byste si měli zkoušet, "jak to funguje". Velmi snadno byste mohli negativně ovlivnit běh a výkon operačního systému.

Zásahy provedenými z této nabídky můžete systém přivést do stavu, kdy nebude "něco" fungovat a mohou nastat potíže s jeho během nebo funkčností. Platí to samozřejmě jak v pozitivním, tak v negativním smyslu. Nabídce Správa se podrobně věnujeme v kapitole "Správa systému", str. 174.

# Nabídka Systém/Volby

Nabídka Volby se vztahuje k vašemu pracovnímu prostředí – GNOME. Vše, co zde změníte, platí jen pro vás (konkrétního uživatele) – neovlivníte chování ani vzhled prostředí jiných uživatelů, neovlivníte (v dobrém či špatném) ani operační systém. Když něco nebude fungovat, týká se to jen přihlášeného uživatele. Nyní stručně projdeme některé možnosti z nabídky. Některé z nich – především možnosti zlepšení vzhledu – jsou podrobně rozepsány v kapitole "Zkrášlujeme a zlepšujeme Ubuntu", str. 146.

#### Bluetooth

Nastavení spojení pomocí technologie Bluetooth, kterou využijete především pro datové přenosy a synchronizaci s různými přenosnými zařízeními – PDA, mobilními telefony apod. Máte-li v počítači bluetooth adaptér, systém jej pozná a automaticky spustí bluetooth server pro komunikaci s ostatními, tedy pro přijímání a odesílání dat. Na kartě Obecné můžete nastavit, kdy se má zobrazovat ikona adaptéru v oznamovací oblasti. Na druhé kartě, která by se měla jmenovat ve tvaru "nazevpocitace-0", naleznete volby pro nastavení viditelnosti adaptéru. Můžete nastavit jméno adaptéru a kliknutím na tlačítko  $+$  přidat další zařízení do seznamu známých.

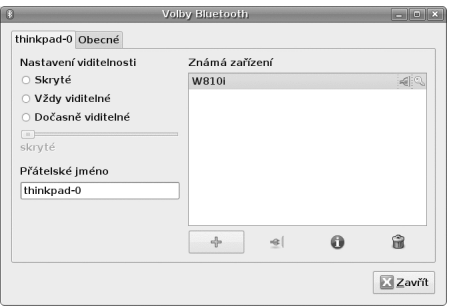

Obrázek 54: Nastavení bluetooth serveru

Poté, co kliknete na tlačítko pro přidání nového zařízení, se spustí průvodce. V druhém kroku budete požádáni, abyste vybrali zařízení ze seznamu nalezených tak, jak to vidíte na obrázku 56. Poté bude na zařízení, které chcete připojit, poslána žádost o autorizaci a vy budete vyzváni, abyste zadali do připojovaného zařízení vygenerované čtyřčíslí (viz obrázek 55). Tím stvrdíte spárování a zařízení naleznete v seznamu, jako to vidíte na obrázku 54. Připojení provedete kliknutím na patřičnou ikonu pod seznamem.

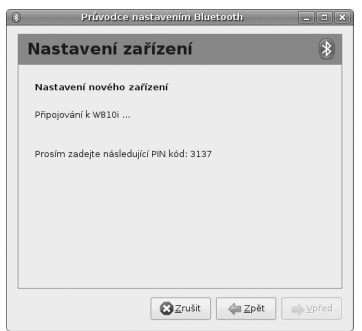

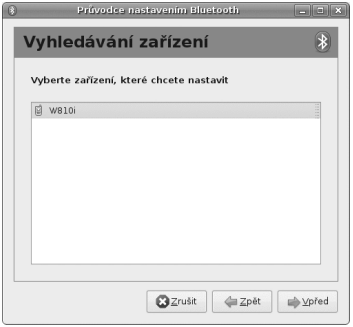

Obrázek 55: Vygenerovaný PIN pro autorizaci připojení

Obrázek 56: Seznam nalezených zařízení

Nyní máte zařízení připojené a můžete s ním pracovat. Applet bluetooth v oznamovací oblasti vám nabízí dvě nejpoužívanější funkce – odesílání a procházení souborů. Obě funkce jsou dostupné z kontextové nabídky appletu. Pokud vyberete Odeslat soubory do zařízení, systém se vás zeptá, které soubory chcete odeslat a na jaké zařízení. Potom je odešle. Většinou ještě musíte příjem souborů na zařízení potvrdit. Zvolíte- -li Procházet soubory v zařízení, budete vyzváni, abyste ze seznamu vybrali zařízení,

které chcete procházet. V momentě, kdy na zařízení přístup k souborům odsouhlasíte, připojí se jako disk, který naleznete například v nabídce Místa.

## Hlavní nabídka

Nástroj pro úpravu hlavní nabídky s programy, tedy sekce Aplikace. Do hlavní nabídky se programy zapisují samy při instalaci – zajišťují to balíčky instalované programem pro správu softwaru. Stejným způsobem se z ní i odstraní (pokud balíček s programem odinstalujete). Může ale nastat situace, kdy si chcete do nabídky přidat odkaz na program, který se do nabídky sám neuložil. Nebo chcete některé programy či sekce prostě odstranit, protože je nepoužíváte a "zabírají" místo na obrazovce nebo zmenšují přehlednost.

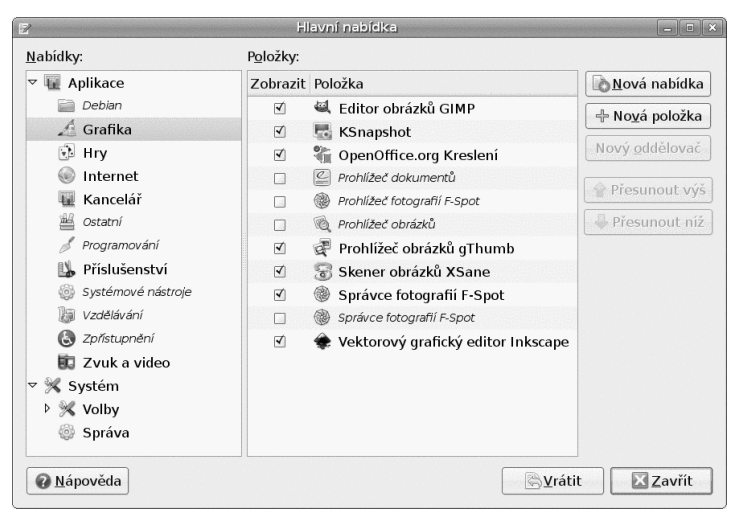

Obrázek 57: Úprava nabídky s programy v GNOME

Úpravy jednotlivých programů jsou jednoduché a intuitivní. Jednotlivé položky se povolují pouhým zatržením, viz obrázek 57. Musíme podotknout, že provedené úpravy se týkají jen vašeho prostředí. Pokud program z nabídky smažete (nebo jej skryjete), neznamená to, že jste jej odinstalovali! Program je nadále k dispozici ostatním uživatelů a spustit jej můžete i vy např. pomocí terminálu nebo zkratky Alt+F2 . Jestliže jej chcete ze systému odstranit, použijte k tomu správce softwaru (kapitola  $, P\text{ridat}/O\text{dstrain}$ ; str. 181).

#### Hledání a indexování

Pod touto položkou naleznete nastavení desktopového vyhledávání, které je dnes populární vlastností operačních systémů a ani v Ubuntu o něj nejste ochuzeni a naleznete zde desktopový vyhledávač *Tracker*. Chcete-li, aby vyhledávání fungovalo, musíte povolit indexování na kartě Obecné. Vyhledávací systém bude poté na pozadí procházet váš počítač a indexovat obsah souborů, abyste je mohli pohodlně prohledávat. Jelikož může indexování zatěžovat počítač, většina dalších voleb je pro optimalizaci běhu vyhledávacího systému zapnuta tak, abyste jeho aktivitu nejlépe vůbec nezaznamenali. Pokud zvolíte místo indexace sledování, Tracker bude zaznamenávat změny pouze po zapnutí počítače a ne již v průběhu jeho používání. Můžete také rozhodnout, zda povolit indexování při běhu na baterii (které by se mohlo negativně projevit na výdrži).

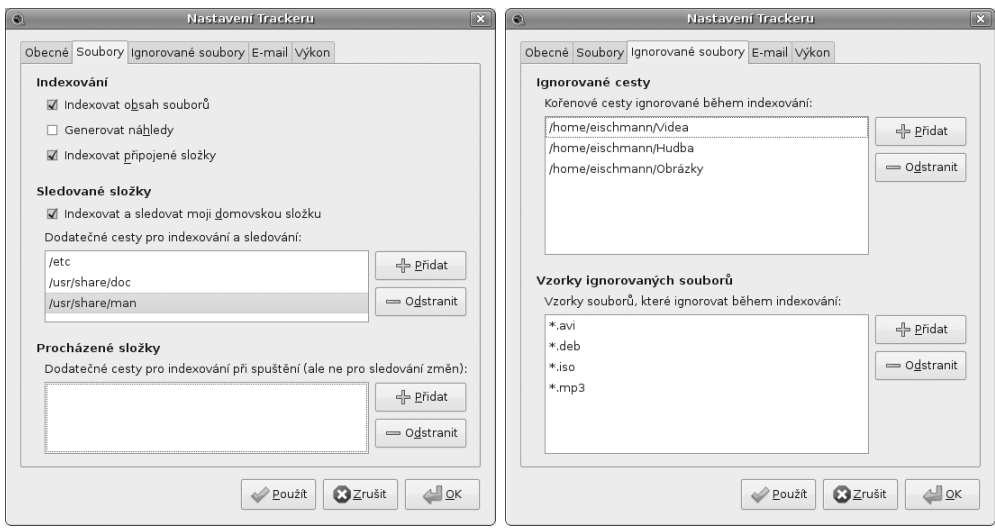

Obrázek 58: Nastavení indexovaných složek Obrázek 59: Nastavení výjimek pro indexování

Na kartě Soubory naleznete nastavení, v nichž můžete nastavit, které soubory indexovat a které ne. Doporučujeme zatrhnout volbu Indexovat obsah souborů, protože to je funkce, která dělá desktopové vyhledávání fulltextovým. Pokud chcete vyhledávat pouze v názvech souborů a složek, použijte jednodušší nástroj Hledat soubory v nabídce Místa. Pohodlné mohou být také náhledy hledaných souborů, ale mějte na paměti, že jejich tvorba a skladování může ukousnout velký díl jak z výkonu procesoru, tak i z místa na disku.

Mezi sledovanými částmi disku by neměl chybět domovský adresář, proto zatrhněte volbu Indexovat a sledovat moji domovskou složku. Vyhledávání se ale může hodit také v jiných částech disku. Všimněte si na obrázku 58, že máme nastavené také indexování systémové dokumentace, manuálových stránek a adresáře s konfigurací systému. Pokud chcete v některých adresářích sledovat změny pouze po spuštění počítače a ne již v průběhu sezení, přidejte je do pole pod Procházené složky.

Nyní máte stanovené, které složky indexovat, a proto se můžete přesunout na kartu Ignorované soubory. Zde můžete nastavit výjimky. Na obrázku 59 můžete vidět, že jsme z indexování domovské složky vyloučili adresáře s videem, hudbou a fotkami, u kterých si myslíme, že to nemá cenu (jejich indexování by pouze zbytečně zatěžovalo

počítač). Totéž můžete udělat i pro jednotlivé přípony souborů, kde jsme vyloučili např. ISO obrazy nebo DEB balíčky.

Na kartě E-mail můžete zvolit, zda chcete indexovat poštu v třech nejoblíbenějších poštovních aplikacích pro Linux – Evolutionu, Thunderbirdu a KMailu.

Poslední karta Výkon slouží pro optimalizační nastavení indexování. Můžete si vybrat, jak rychle má indexování probíhat – čím rychlejší indexování, tím víc bude počítač vytěžován. Tracker je stavěn tak, aby si vystačil s minimem operační paměti. Pokud ale máte paměti dostatek, můžete Trackeru nabídnout paměti více a pozitivně tím ovlivnit rychlost indexování. Nakonec můžete nastavit i limity textu a klíčových slov na soubor.

> Tracker je stavěný tak, aby mohl běžet i na starých počítačích. Podle autorů v paměti zabírá 3–9 MB a bez problému dokáže pracovat na počítačích, jejichž paměť je veliká 128–256 MB. Celkovou zátěž počítače můžete také výrazně ovlivnit nastavením, které jsme si zde uvedli.

O tom, jak používat Tracker pro prohledávání dokumentů v počítači, se dozvíte v kapitole "Vyhledávání v dokumentech", str. 116, kde naleznete také alternativy – pro případ, že by vám tento program z nějakého důvodu nevyhovoval.

#### Klávesnice

Tato položka ovlivňuje chování klávesnice. Především lze specifikovat rychlost opakování kláves, ale také například rychlost blikání kurzoru klávesnice (záložka Obecné). Zajímavější je ovšem rozložení klávesové mapy (záložka Rozložení, obrázek 60).

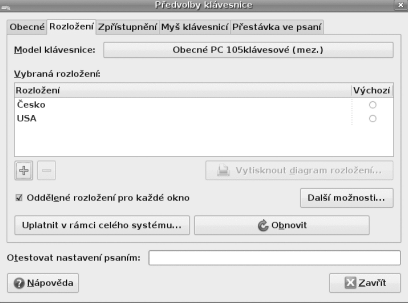

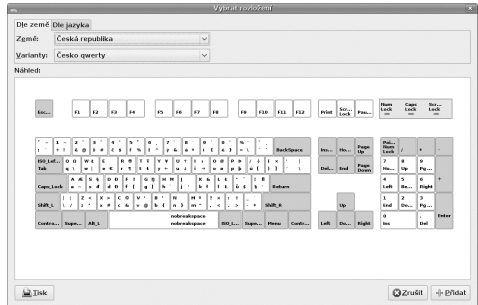

Obrázek 60: Klávesnice: seznam rozložení Obrázek 61: Klávesnice: ukázka rozložení

Pokud jste při instalaci zadali, že mluvíte a píšete česky (slovensky), měla by zde být pouze česká (slovenská) klávesnice. V případě, že chcete přidat jiné rozložení (např. německé nebo anglické), jste na správném místě. Klepněte na tlačítko Přidat a vyberte si druh rozložení (na výběr máte celý svět). Zároveň vidíte, jak takové rozložení vypadá a kde se tedy na klávesnici nacházejí třeba přehlásky. Pozor, okno si musíte zvětšit – teprve pak je vidět rozložení i na ukázkové klávesnici, viz obrázek 61.

Nastavit lze také fyzický typ klávesnice podle počtu kláves – např. obecných 105 kláves nebo další konkrétní typy dle výrobců. Změnu rozložení klávesnice lze ovládat různými kombinacemi kláves – množství variant najdete pod tlačítkem Další možnosti →Přepínání rozložení.

> Používáte-li více rozložení klávesnic, např. české a anglické, a potřebujete mezi nimi přepínat, může vám posloužit applet na panel Indikátor klávesnice. Tento applet zobrazuje na panelu právě aktivované rozložení a klikáním na něj můžete mezi rozloženími přepínat. Více se o appletech dozvíte v kapitole "Informace na obrazovce – applety a desklety", str.  $158$ .

Pokud vás při psaní bolí ruce, hrozí vám zánět karpálního tunelu nebo trpíte jiným RSI (což jsou komplikace uživatelů, kteří hodně a bez pravidelných přestávek pracují na počítači). Na kartě Přestávka ve psaní si můžete nastavit interval, kdy se klávesnice vypne a nebude reagovat. Vy si pak prostě, ať již chcete, nebo ne, musíte udělat pauzu a poskytnout svalům na rukou odpočinek. Je to velmi důrazný, ale velmi efektivní způsob, jak předejít bolestem rukou při práci s počítačem. Společně s klávesnicí se vypne také myš, takže počítač nelze po dobu několika minut vůbec ovládat. Karta Zpřístupnění se věnuje nastavení klávesnice pro uživatele s hendikepem. Kupříkladu lze nastavit zpomalené klávesy nebo rychlost jejich opakování.

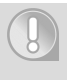

Nepodceňujte zdravotní rizika při dlouhodobé práci s počítačem, mohou se vám ošklivě vymstít! Jestli si myslíte, že přeháníme, podívejte se například na adresu [http://cs.wikipedia.org/wiki/Repetitive](http://cs.wikipedia.org/wiki/Repetitiveprotect global let IL2	extunderscore unhbox voidb@x kern .06emvbox {hrule width.3em}IL2	extunderscore strainprotect global let IL2	extunderscore unhbox voidb@x kern .06emvbox {hrule width.3em}IL2	extunderscore injury)\_strain\_injury.

#### Klávesové zkratky

Předchozí nabídka upravuje chování klávesnice na základní, řekněme hardwarové, úrovni. Klávesové zkratky ovšem slouží už k ovládání konkrétních funkcí operačního systému nebo (spuštěných) programů. Pokud vlastníte tzv. multimediální klávesnici, která disponuje mnoha nestandardními tlačítky pro spouštění "pošty" či "prohlížeče", nastavíte je právě v tomto okně. I zcela běžná klávesnice však nabízí ohromné množství kombinací, které vám pomohou urychlit běžnou práci.

> Jestliže v prostředí GNOME stisknete kombinaci kláves Ctrl+Alt+Del, nemusíte se bát, že by se systém či počítač restartoval. Tato kombinace zobrazí okno pro ukončení práce se systémem.

Klávesové zkratky jsou zobrazeny v pravém sloupci. V okamžiku, kdy toužíte některou změnit, klepněte na ni a stiskněte kombinaci kláves, kterou chcete od nynějška používat. Může se stát, že je již použita, potom se objeví okno, kde je napsáno, k čemu daná kombinace slouží. V tomto případě si vyberte jinou, nebo tu, která je už použita, najděte v seznamu a smažte ji. To se provede tak, že na ni v pravém sloupci klepnete a stisknete klávesu Backspace . Přehled klávesových zkratek prostředí GNOME najdete v následující tabulce. Mnohé jsou stejné jako ve Windows.

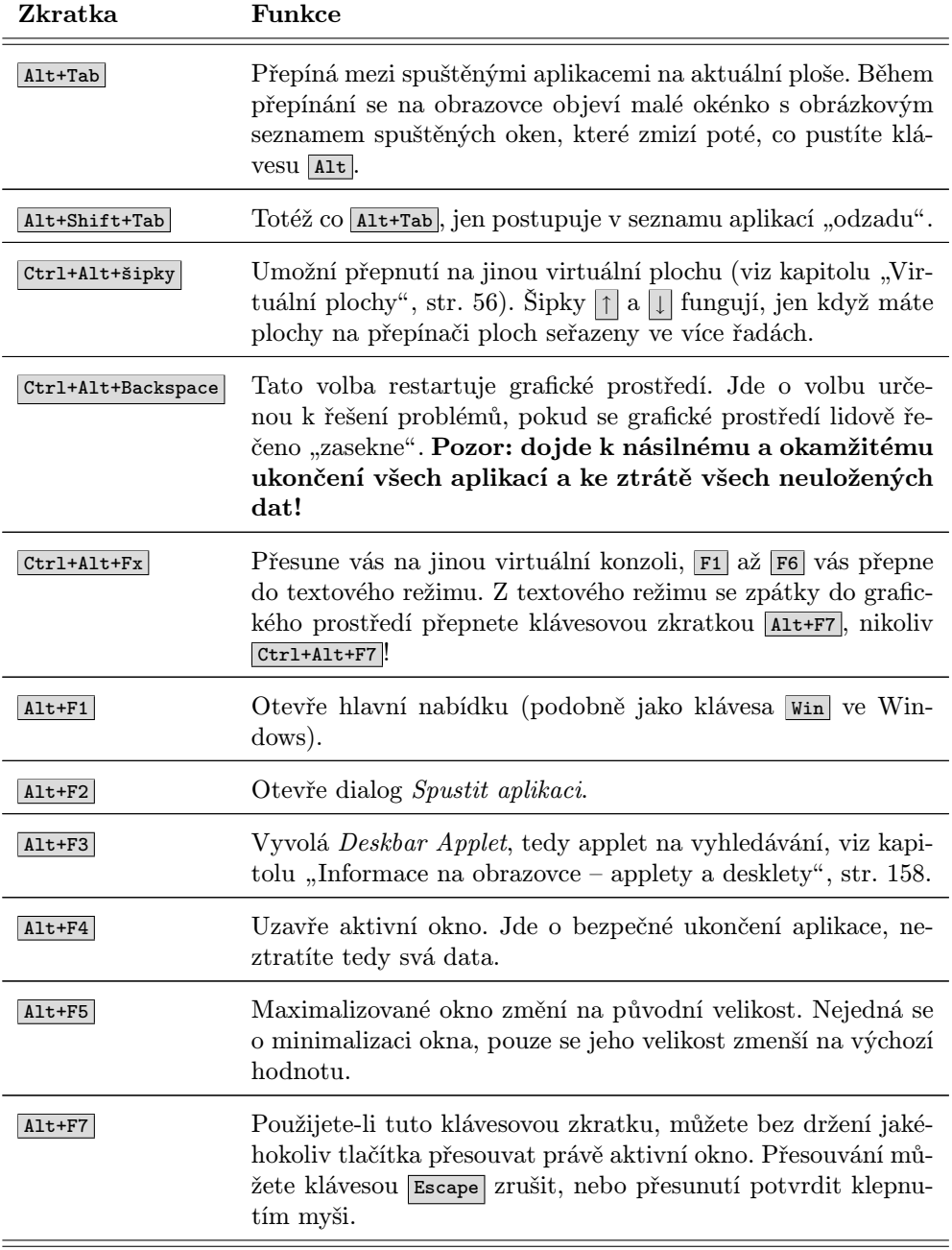

Tabulka 1: Základní klávesové zkratky . . .

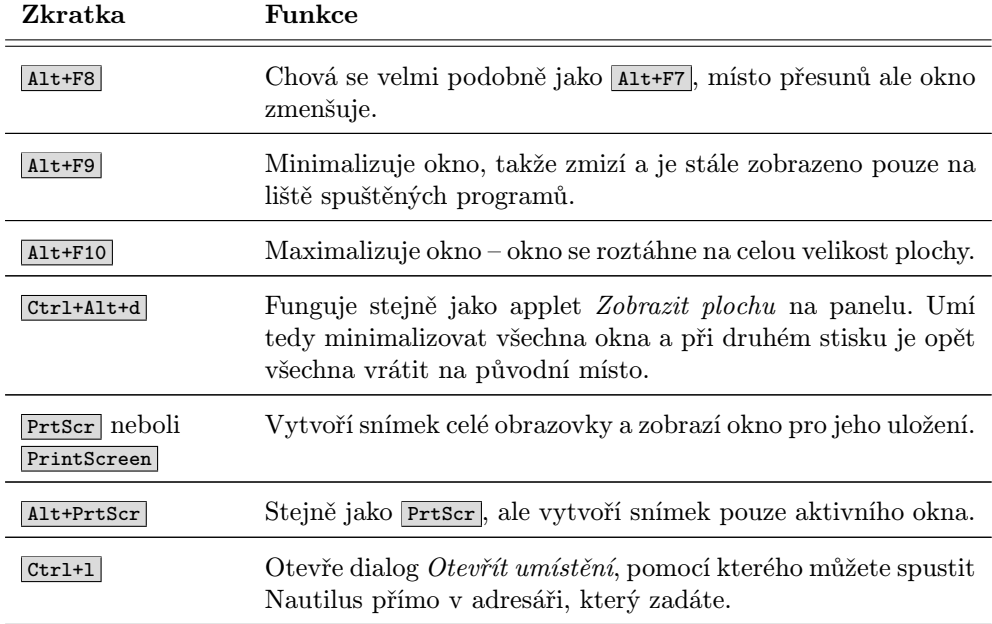

Tabulka 1: Základní klávesové zkratky

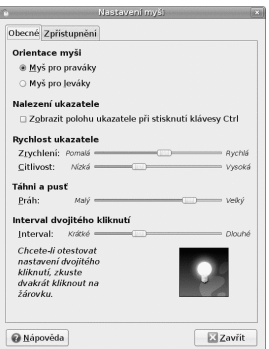

Obrázek 62: Nastavení myši

## Myš

Tento nástroj slouží k nastavení myši, viz obrázek 62. Praktické uplatnění najde například u leváků, kteří potřebují nastavit opačné pořadí tlačítek, ale lze jej doporučit také všem, kterým nevyhovuje standardní nastavení a citlivost myši. V kartě Zpřístupnění najdete nastavení užitečná pro uživatele s hendikepem. V případě, že používáte notebook, máte aktivovanou ještě kartu Touchpad, na které naleznete volby pro nastavení touchpadu na notebooku.

#### Nastavení vstupní metody SCIM

Smart Common Input Method je způsob, jakým lze zadávat znaky asijských jazyků a jak s nimi v systému dále pracovat.

#### Nastavení sítě

Pod položkou Network Configuration (chyba v lokalizaci, která bude odstraněna společně s aktualizacemi překladu) se nachází komplexní nástroj pro připojení do různých typů sítí zvaný Network Manager. Vidíte jej například do obrázku 63.

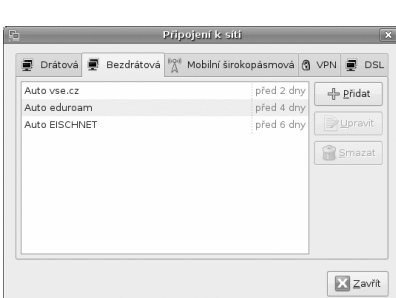

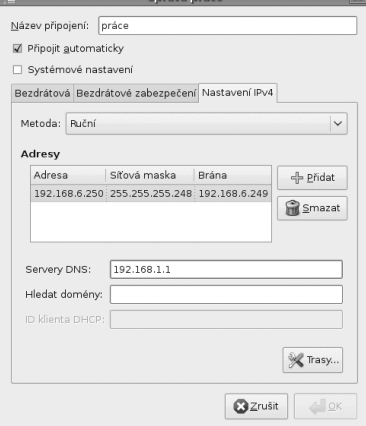

Obrázek 63: Nástroj připojení k síti Obrázek 64: Ruční nastavení sítě

Toto okno se nezabývá hardwarovým nastavením zařízení. Pokud rozhraní nefunguje, protože např. potřebuje ovladače, je třeba ověřit, zda pro váš hardware neexistují nesvobodné ovladače, viz kapitolu "Ovladače hardwaruÿ, str. 205, nebo se podívejte do kapitoly "Použití ovladače z Windows", str. 203.

Ve většině případů nebude nutné síť nastavovat, protože Ubuntu umí najít síťová zařízení a nastavit je na používání DHCP (automatická konfigurace síťového připojení). V případě bezdrátového připojení musíte nejdříve síť, do které se chcete připojit, vybrat v záložce Bezdrátová. Máte-li wifi kartu zapnutou, klikněte na ikonu sítě v oznamovací oblasti a zobrazí se vám seznam dostupných sítí společně s intenzitou signálu. Pokud síť používá nějakou metodu autentizace a šifrování, objeví se okno s dialogem, kde musíte zadat potřebné údaje. Pokud je neznáte, kontaktujte správce dané sítě. Příště již není potřeba nic nastavovat, Network Manager si pamatuje nastavení a v případě, že v dosahu najde síť, do které jste se již někdy připojili, připojí se do ní automaticky.

V případě, že nepoužíváte DHCP nebo selhala automatická detekce, bude nutné nastavit síť ručně, k čemuž musíte znát údaje, jako je IP adresa, maska podsítě atd.

Tyto údaje opět získáte od správce sítě nebo poskytovatele konektivity. Zvolte typ připojení, které chcete nastavit, a poté klikněte na tlačítko Přidat. V okně, které se otevře, jsou tři karty, ale v drtivé většině případů budete potřebovat jen volby na kartě Nastavení IPv4. Zde změňte metodu na Ruční a zadejte požadované údaje. Nastavení může vypadat podobně jako na obrázku 64. Pokud chcete, aby se systém k síti při startu připojoval automaticky, nechte zaškrtnutou volbu Připojit automaticky.

> Pokud neznáte výše uvedené údaje a ve Windows vám připojení funguje, lze je zjistit tam. Otevřete si obsah počítače, klepněte pravým tlačítkem na Místa v síti a z kontextové nabídky vyberte Vlastnosti. Objeví se vám způsob připojení k síti, na který stačí poklepat – detaily o nastavení sítě zobrazíte pomocí Podpora → Podrobnosti.

#### **Okna**

Chování oken lze v GNOME do jisté míry ovlivnit pomocí tohoto nástroje, viz obrázek 65. Například: okno se obvykle stane aktivním, pokud na něj klepneme. Je ale také možné nastavit ho tak, aby se po zadané době stalo aktivním každé okno, nad které se přesune kurzor myši. Velmi praktická může být možnost přesouvat okno nejen uchopením za horní lištu, ale pomocí stisknuté klávesy (implicitně Alt ) a levého tlačítka myši. Okno pak lze myší "uchopit" kdekoliv na jeho ploše.

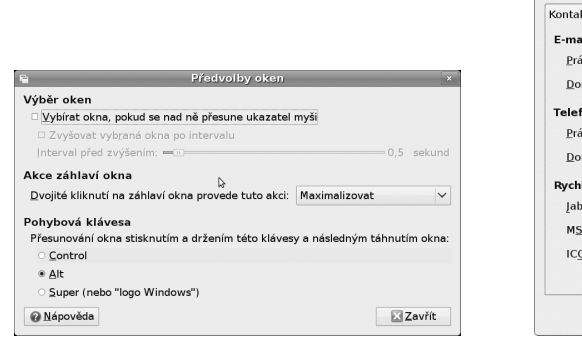

Obrázek 65: Chování oken v GNOME Obrázek 66: Informace o uživateli

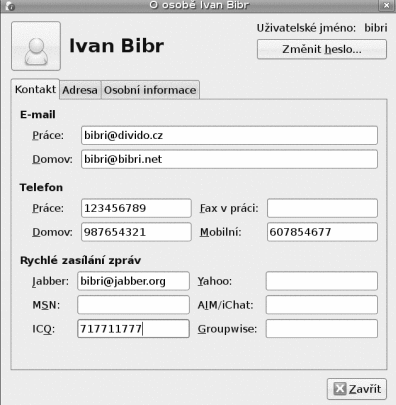

## O mně

Nastavuje podrobné informace o uživateli, viz obrázek 66. Údaje mohou být praktickou pomůckou – využívají jej desítky programů, jako jsou poštovní klienti nebo třeba "kecálci" pro instant messaging a další. Ovšem, po pravdě řečeno, není nutné zadávat zde číslo telefonu nebo soukromou adresu – je velmi pravděpodobné, že tyto informace některý z používaných programů v dobré víře zobrazuje všem lidem, se kterými komunikujete.

#### Preferované aplikace

V okně, které má čtyři karty, viz obrázek 67, se nastavují předvolené aplikace pro konkrétní typy souborů, resp. pro typy obsahu. Je zde nastaven webový prohlížeč, e-mailový klient, přehrávač multimédií, emulátor terminálu a také pomůcky pro uživatele se znevýhodněním (např. lupa zvětšující část obrazovky). Tímto nastavením se GNOME řídí, když otevíráte soubory, odkazy a podobně.

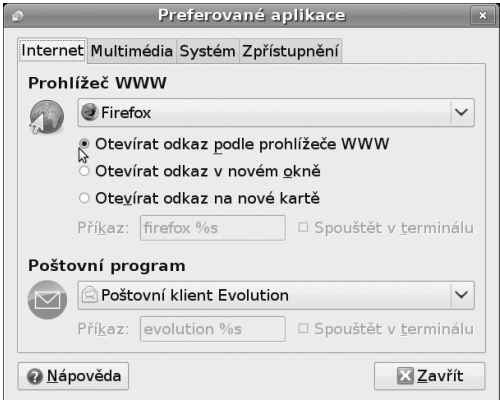

Obrázek 67: Nastavení preferovaných aplikací

## Proxy sítě

Pokud nejste k Internetu připojeni přímo a využíváte služeb tzv. proxy serveru, můžete zde ovlivnit jeho nastavení. Informace o proxy serveru dodává obvykle správce sítě nebo poskytovatel internetové konektivity (provider).

## Rozlišení obrazovky

Nástroj vám umožní změnit rozlišení obrazovky v případě, že vám stávající rozlišení z nějakého důvodu nevyhovuje, viz obrázek 68. Praktické to může být v případě, když chcete použít vyšší obnovovací frekvenci. U CRT monitorů platí, že 60 ani 70 Hz není pro váš zrak příliš dobrých, vhodná frekvence se pohybuje nad hodnotou 85 Hz. Výjimkou jsou LCD displeje, které fungují na jiném principu, proto u nich postačí jakákoliv hodnota (obvykle 60 Hz).

Tento nástroj je také schopen detekovat další video výstupy a zapnout klonovaný video výstup, což zařídí volba zrcadlící obrazovky. Výborně se hodí v případech, kdy máte kromě standardní obrazovky ještě jeden externí monitor nebo jste připojili projektor. Praktickou vlastností je také Otočení, což můžete využít v momentě, kdy máte monitor s pivotem a můžete jej otáčet na výšku. Změny se opět týkají pouze vašeho prostředí, neovlivníte nastavení pro jiné uživatele, ani nastavení obrazovky při grafickém přihlašování do systému.

Nástroj nabízí pouze ty možnosti, které jsou detekovány systémem a ovladači. V případě Ubuntu je detekce zcela automatická a funguje velmi dobře na většině moderních počítačů. Jestliže nabízené možnosti neodpovídají možnostem vašeho hardwaru, podívejte se na <http://wiki.ubuntu.cz>, zda tam najdete informace, jak nastavení vaší karty upravit.

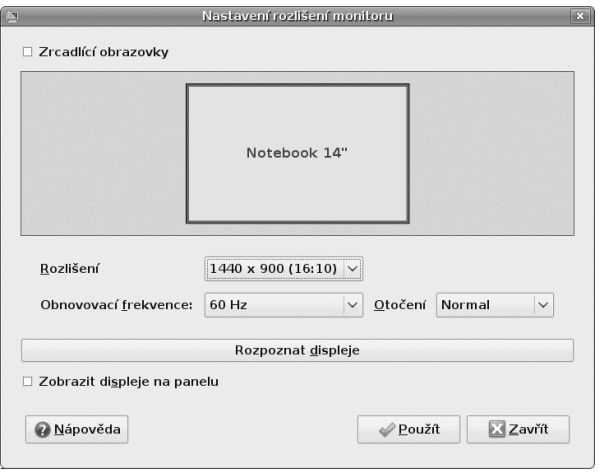

Obrázek 68: Nastavení rozlišení

#### Sezení

Doba, po kterou pracujete v prostředí GNOME, se nazývá sezení. Během sezení spouštíte, ukončujete a používáte programy – některé se pochopitelně spouštějí samy (applety, viz kapitolu "Informace na obrazovce – applety a deskletyÿ, str. 158), některé již běží. První karta Programy při přihlášení, viz obrázek 69, obsahuje seznam všech programů a appletů, které se spustí, jakmile se přihlásíte do prostředí GNOME. Nepotřebné lze odstranit a nové přidat.

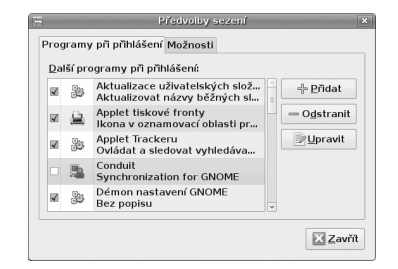

Obrázek 69: Nastavení spouštěných appletů a programů

Na druhé kartě – Vlastnosti sezení – je výborná funkce, jejíž aktivování oceníte při dalším přihlášení. Umožňuje totiž automatické ukládání seznamu spuštěných programů. Takové programy se pak zcela automaticky ocitnou na seznamu na první kartě Programy při přihlášení a spustí se samy. V této záložce lze nastavit aktuální sezení jako vzor pro další sezení (Zapamatovat si aktuálně běžící aplikace).

## Správa napájení

Nástroj pro správu napájení je automaticky aktivní v případě, že jste Ubuntu instalovali na přenosný počítač (notebook). Informuje vás pomocí ikony na panelu o stavu baterie, napájení a podobně. S pomocí této konfigurační položky pak provádíte jeho nastavení. Zobrazované možnosti odpovídají možnostem hardwaru a hlavně jeho podpoře (ACPI) v Ubuntu. Můžete nastavit dobu, po jejímž uplynutí se vypne monitor či displej a počítač se uspí. Taktéž lze ovlivnit chování tlačítek na počítači, chování při změně napájení a podobně, viz obrázek 70.

> Pokud podržíte kurzor myši nad ikonou baterie v oznamovací oblasti, zobrazí se vám čas do vybití. Tuto informaci systému hlásí baterie. Ne vždy ale tato hodnota odpovídá realitě. Chcete-li tedy zjistit skutečnou předpokládanou dobu výdrže, klikněte levým tlačítkem na ikonu baterie a v nabídce vyberte Baterie notebooku. Zobrazí se vám okno s informacemi o baterii, mezi kterými je i současná spotřeba notebooku a dostupná energie. Na základě těchto údajů můžete odhadnout, jak dlouho vám notebook na baterii vydrží.

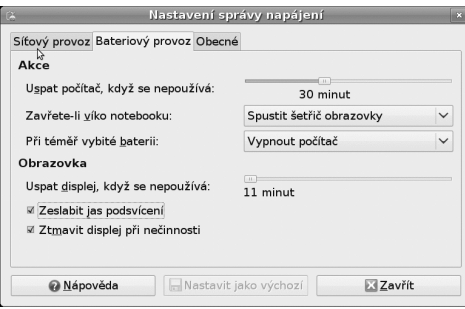

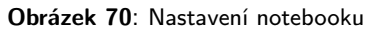

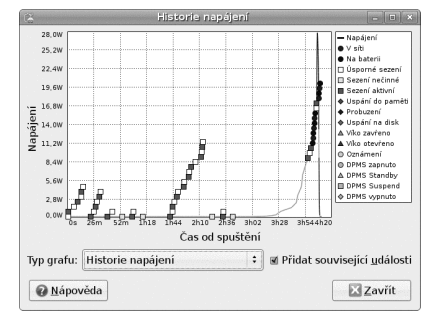

Obrázek 70: Nastavení notebooku Obrázek 71: Graf spotřeby a ACPI událostí

Applet pro správu napájení má v kontextové nabídce položku Historie napájení. V okně lze sledovat spotřebu notebooku v čase, jednotlivé události (provoz na baterie, vypínání monitoru, uspávání) a podobně, viz obrázek 71. S jeho pomocí můžete např. optimalizovat provoz notebooku na baterie.

## Šetřič obrazovky

Šetřič obrazovky se spouští po určité době a může mít mnoho vizuálních podob. Díky několika možnostem nastavení lze měnit čas nutný pro spuštění, typ šetřiče a podobně, viz ukázku na obrázku 72. Volitelně lze také určit, zda se má při spuštění šetřiče

uzamknout "obrazovka" (ve skutečnosti se spíše uzamkne přístup k počítači), takže pro další práci bude nutné zadat heslo přihlášeného uživatele.

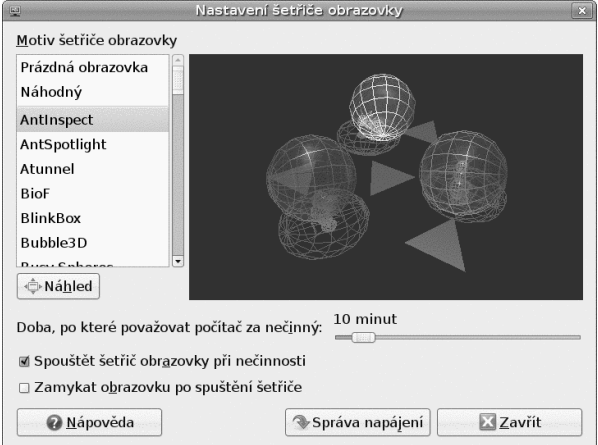

Obrázek 72: Nastavení šetřiče obrazovky

## Šifrování a klíčenky

Nástroj pro správu klíčů se hodí, když chcete šifrovaně komunikovat se svým okolím. Klíčenka umí pracovat s GPG klíči. Funguje jako centrální úložiště klíčů a poskytuje je na vyžádání všem ostatním aplikacím. Přístup ke všem klíčům je chráněn jedním heslem, což značně zjednodušuje manipulaci. Pro zkušenější uživatele nabízí nástroj jakési virtuální klíčenky s různými množinami klíčů, rozličným chováním i přístupovým heslem. Detaily chování u správy klíčů lze nastavit tak, aby vyhovovaly vašim požadavkům na bezpečnost (viz obrázek 73).

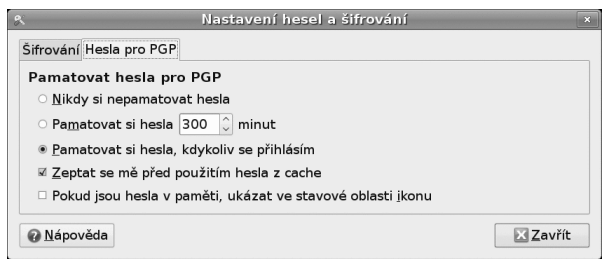

Obrázek 73: Klíčenka GNOME

## Technologie usnadnění

Ubuntu je systém dobře použitelný také pro uživatele s nějakým hendikepem. Tento dialog by měl usnadnit nastavení prostředí tak, aby bylo pro tyto uživatele přístupnější.

Slouží spíše jako rozcestník a kromě dvou speciálních voleb nabízí čtyři odkazy na dialogy věnující se přístupnosti, které se nacházejí v jiných částech nastavení prostředí.

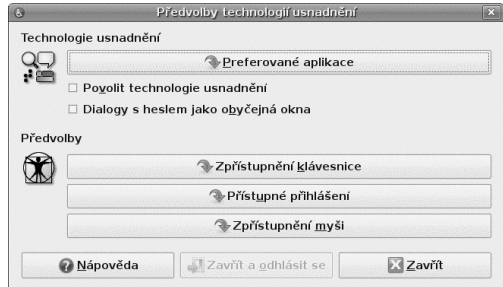

Obrázek 74: Technologie usnadnění pro uživatele s hendikepem

#### Výchozí tiskárna

Nástroj pro výběr výchozí tiskárny umožňuje uživatelům výběr výchozí tiskárny bez ohledu na nastavení tiskového systému Ubuntu, viz obrázek 75. Výchozí systémovou tiskárnu nastaví zpět (např. v případě potíží) tlačítko Použít výchozí nastavení systému. Uživatel zde nemůže přidávat tiskárny, upravovat jejich vlastnosti a podobně – k tomu slouží nástroj pro správu tiskáren, viz kapitolu "Správa tisku", str. 196.

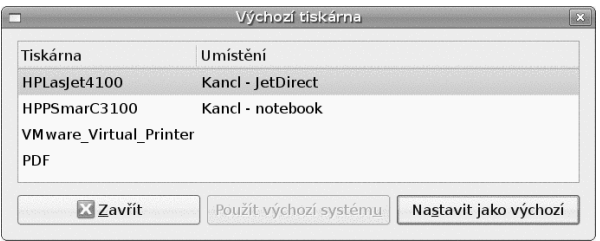

Obrázek 75: Nastavení výchozí tiskárny uživatele

## Vzdálená pracovní plocha

Nastavení práce pomocí vzdálené plochy. Pokud ji povolíte, budou moci ostatní přistupovat k vašemu počítači pomocí takzvané vzdálené plochy. To znamená, že budou mít přístup i do grafického rozhraní – uvidí vaše prostředí na svém displeji či monitoru.

#### Vzhled

Volby pro úpravu vzhledu GNOME, změny rámů, oken, písem, barev a podobně. Nástrojem se nebudeme podrobněji zabývat na tomto místě, protože problematice je věnována velká kapitola "Zkrášlujeme a zlepšujeme Ubuntu", str. 146.

## Zařízení Palm OS

Pokud vlastníte přenosný počítač typu PalmPilot, můžete jej synchronizovat s programy pro správu osobní agendy – to se týká poznámek, e-mailů, kalendáře, úkolů a dalších možných záznamů. Po výběru této položky z nabídky se spustí průvodce připojením kapesního počítače.

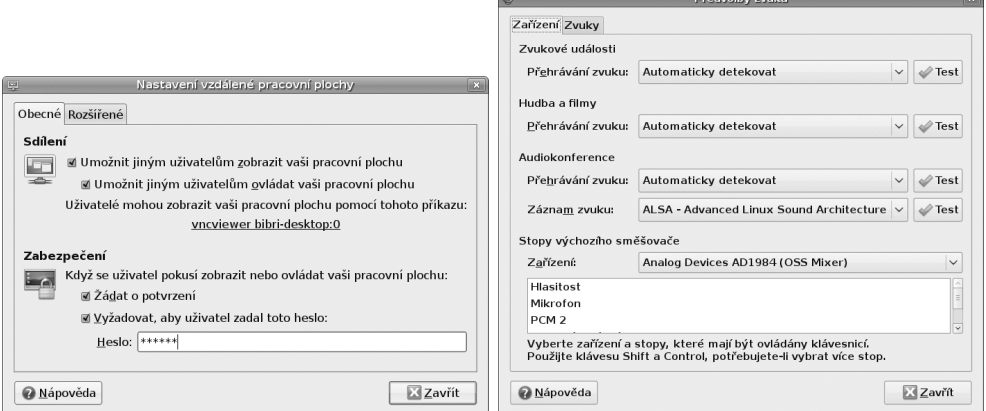

Obrázek 76: Nastavení vzdáleného přístupu na pracovní plochu

Obrázek 77: Nastavení zvuku v GNOME

## Zvuk

V nástroji pro nastavení zvuku si lze ověřit, že systém používá správná zvuková zařízení – běžně postačuje volba automaticky detekovat, viz obrázek 77. Na kartě Zvuky si můžete nastavit systémové zvuky – např. pro hlášení o chybě, při přihlášení do GNOME nebo odhlášení z něj. V případě, kdy vše funguje, jak má, není důvod něco měnit.

Všechny zvuky je možné otestovat (běžné zvukové události, zvuk přehrávané hudby a filmů a další). Novinkou v Ubuntu 8.10 jsou motivy zvuku, což jsou ucelené sady systémových zvuků. Ve výchozím stavu máte nastavený motiv zvuku Ubuntu. Pokud se vám nelíbí, v repozitářích naleznete v balíčku ubuntustudio-sounds motiv zvuku pro Ubuntu Studio. Zatím se jedná o čerstvou záležitost, ale lze předpokládat, že časem vzniknou další motivy, mezi kterými si uživatelé budou moci vybírat.

> Při problémech s programem Skype nebo přehrávání videí z YouTube je zřejmě na vině nový zvukový systém PulseAudio. V takovém případě se podívejte do kapitoly "Problémy s PulseAudio", str. 224, jak jej vypnout a nahradit zvukovým systémem ALSA. Pokud při dalším startu prostředí neproběhne detekce systému ALSA automaticky a budete mít problém s přehráváním zvuků, nastavte ve výše uvedeném nástroji všude systém ALSA.